#### Recording a Program Series

Record multiple episodes of your favorite programs. Set the DVR to record only new, first run episodes, new episodes and repeats, or all episodes.

- From the guide, highlight the program you want to record, press INFO then RECORD **.**
- Select Setup Series Recording.
- Select the episode type to record.
- Specify how many recordings to save.
- Specify how long to save the recording until you erase it or until space is needed.
- Select Record Series with these Settings.
- To access advanced series setup features like add minutes to the start and end times and specify which channels to record, select **View All Settings**  $\mathbf{S}$  to review.

#### View Your List of Scheduled Recordings

- From the DVR menu, select Future Recordings.
- From this menu, see a list of all the programs you have scheduled to record. To cancel or modify a scheduled recording, select INFO, then RECORD  $\bigcirc$ . From there you can Delete  $\boxtimes$  or Modify Settings  $\boxtimes$ .

#### View Programs Stored In Your Personal Video Library

- From the DVR Menu, select My Recordings. Use the buttons on your remote to search through and highlight titles from your list of recorded programs. Press OK to select the program.
- From the Information Screen, select the  $\blacksquare$  Icon to resume play from where you left off or select the  $\mathbf{K}$  Icon to restart from the beginning.
- To control playback while watching a recorded program, use the video control buttons (PLAY  $\bigcirc$ , PAUSE  $\Box$ , FAST  $FORMARD$  and REWIND  $\bigcirc$  on your remote.

#### Symbols to Know: Recorded Program Information Screen

- Go back to the previous screen
- $\blacksquare$  Play the recording
- K Start the recording from the beginning
- **C** Change the Delete Priority Rule
- $\mathbf{\Sigma}$  Delete the program from My Recordings
- **A** Place a Lock on the program to restrict viewing

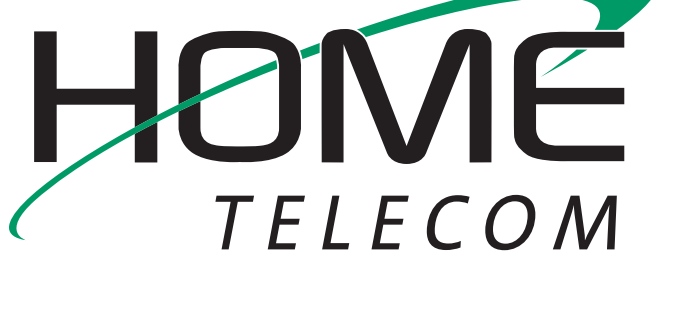

# DVR Quick Reference Guide

Daniel Island 843.277.7307 Moncks Corner 843.761.9101 888.746.4482

Harleyville 843.462.7600

## **Home Telecom DVR Quick Reference Guide**

With Digital Video Recording from Home Telecom, you'll never watch TV the same way again. Watch your favorite programs when it is convenient for you, even live broadcasts. No tapes, timers or VCR required. With Home Telecom DVR, it is as simple as pressing a button.

### CONTROL LIVE TV

With **Home Telecom DVR**, you control your TV in ways you never imagined. From the minute you tune to a channel, Home Telecom DVR begins creating a temporary recording of the program you are watching. Pause live TV if the phone rings, instant replay a scene you missed or fast forward to skip what you don't want to watch – all with the push of a button.

#### Pause

While watching live broadcasts or recorded programming, press **PAUSE**  $\blacksquare$  to instantly freeze the scene. Press PLAY  $\heartsuit$  to resume normal play of the program.

#### Rewind

To review a portion of the program you are viewing, press REWIND  $\leq 1$ . Continually press rewind to increase the rewind speed up to 4 times. A fifth press will resume normal play.

#### Fast Forward

Press FAST FORWARD  $\triangleright$  to move forward during recorded programs. Continually press to increase the fast forward speed. A fifth press will resume normal play.

#### Slow Motion

To activate slow-forward, press PAUSE  $\blacksquare$  and then FAST FORWARD  $\triangleright$ . To use slow-rewind, press PAUSE  $\blacksquare$  and then REWIND  $\bigcirc$ . Press PLAY  $\bigcirc$  to return to regular speed.

#### Instant Replay

To replay the last 5 minutes of a program, press **Page Down**  $\left(\frac{1}{2}\right)$ Press repeatedly to continue skipping back in 5 minute intervals.

#### Return to Live TV

To return to the live broadcast you paused or rewound, press the  $ARROW$  DOWN  $\bullet$  button.

## RECORDING PROGRAMS

With Home Telecom DVR, you can record up to 100 hours of standard definition programming or 60 hours of high definition programming. Home Telecom DVR gives you several ways to record.

#### One Touch Recording

Start recordings with just a few simple steps with one touch recording. At any time while watching TV or while navigating through the guide you can start the recording process. Simply press RECORD **O** on your remote and the recording process will begin immediately at that point for programs currently airing.

#### Recording from the Interactive Guide Listings

From the i-Guide listings, highlight and select a program that is scheduled for a later time. Press the INFO button and the DVR Information Menu will appear. Highlight the  $\bullet$  Icon and press OK to start a recording for the time the program is scheduled to start.

#### Manually Schedule a Recording

Manually scheduling is helpful when you want to record programs that may unexpectedly run longer than anticipated. Such programs may consist of sporting events or live news broadcasts. Manually scheduling will ensure you record the entire event.

- From the DVR menu, select Set a Recording.
- Set the recording times and date. Select CONFIRM and press OK. Remember to allow extra time if you anticipate the program running longer than scheduled.
- From the listings, select the channel on which the program you wish to record will air and press OK.
- Select Create Recording to confirm your settings or select Recording Options for additional options.

#### Recording Two Programs at Once

Set recordings for two different programs that air at the same time.

- Highlight the first program you want to record in the guide.
- Press the **RECORD**  $\bullet$  button on your remote to set.
- Highlight the second program you want to record and repeat the same step.
- During dual recordings, you can only view one of your 2 current recordings or a previously recorded program from your DVR recordings. To view a channel other than your current dual recordings, you must terminate one of the programs currently scheduled to record.